DRIVING FORWARD PROFESSIONAL STANDARDS FOR TEACHERS

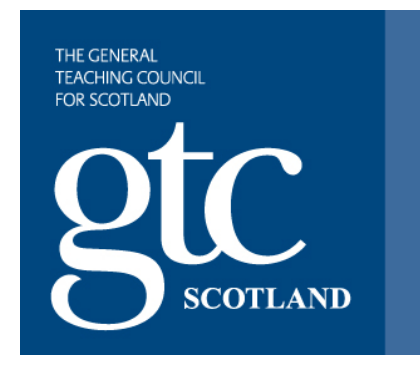

# **ITE Profile**

**Information for students**

**2022**

# **Contents**

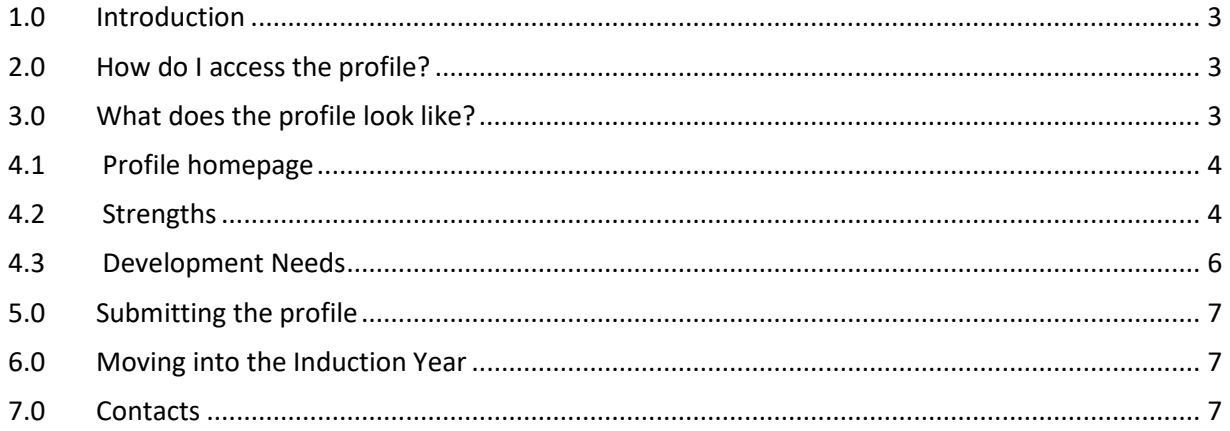

# <span id="page-2-0"></span>**1.0 Introduction**

This information sheet has been developed for students nearing completion of courses of Initial Teacher Education in Scotland. Its aim is to provide you with the answers you need to enable you to complete your ITE profile and submit it to your tutor for approval. The information below applies both to the Teacher Induction Scheme (TIS) and the Flexible Route. For students proceeding to the TIS, the information will be automatically transferred to the TIS profile. Students intending to embark on the Flexible Route should print off the profile and use the printed copy as a basis for discussion in their first few schools.

Note: Any queries you have relating to the content of the profile should be directed to your tutor in the first instance and not to GTC Scotland.

## <span id="page-2-1"></span>**2.0 How do I access the profile?**

The profile sits within [GTC Scotland's Portal.](https://gtcs.microsoftcrmportals.com/SignIn?ReturnUrl=%2Fmy-applications%2F) You will have accessed this previously to complete the student online application. If you require any assistance logging into the portal, please email [studentadmin@gtcs.org.uk.](mailto:studentadmin@gtcs.org.uk)

### <span id="page-2-2"></span>**3.0 What does the profile look like?**

Your ITE profile is available from the top right of the portal homepage. (See screenshot below).

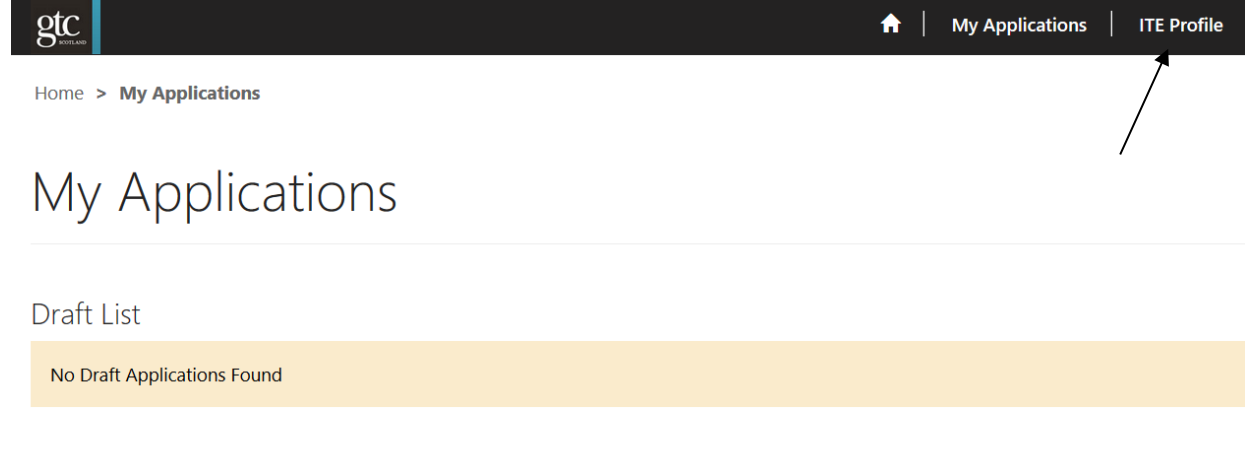

Submitted/Awaiting Payment List

Fig 1: GTCS Portal homepage.

Clicking on this link will open the ITE (Student) profile homepage. This is a series of web forms.

There will be separate screens (pages) for each of the following:

#### <span id="page-3-0"></span>**4.1 Profile homepage**

The profile homepage contains a section where you can enter details of your programme, tutor and university. It also contains links to all the other profile sections.

Fig 2: The profile homepage (example)

Initial Teacher Education (ITE) Profile

Welcome to your student ITE Profile.

This online profile is a place to record your strengths and development needs as you work towards the Standard for Provisional Registration and plan for the Standard for Full Registration.

Please ensure your personal details are recorded in the form below.

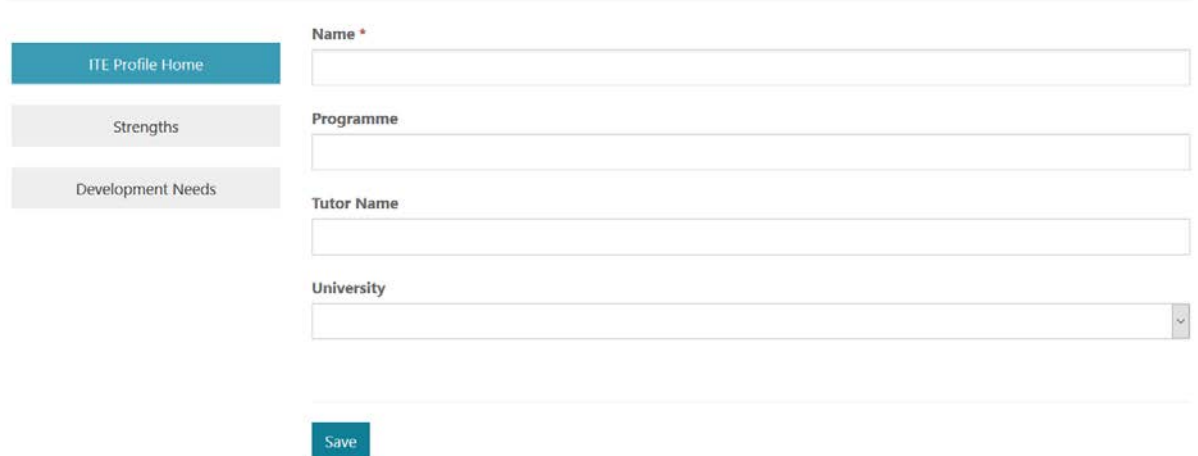

#### <span id="page-3-1"></span>**4.2 Strengths**

This section allows you to view and record your strengths in relation to the Standard for Provisional Registration.

Fig 3: The strengths summary screen (see below)

#### Strengths Return to profile home page **IMPORTANT** You should use this section to keep a record of your key strengths. These are identified by you, your tutor or teachers/partners you have worked with in schools. Strengths are to be reflected against the Standard for Provisional In order to submit your profile you must add at least one record under each of the three areas of the Standard for Provisional Registration Registration, outlined below. View the Standard for Provisonal Registration Being a Teacher in Scotland No Strengths - Being a Teacher in Scotland Add New Professional Knowledge and Understanding No Strengths - Professional Knowledge and Understanding Add New Professional Skills and Abilities No Strengths - Professional Skills and Abilities Add New

To add a strength, you should click on the 'Add New' link and enter the following information:

Evidence of strengths - free text field

Multiple records can be added to this section.

Note: In order to submit your profile, you must add at least one record under each of the three areas of the Standard for Provisional Registration.

Fig 4: Adding a strength (example)

**ITE Strengths** 

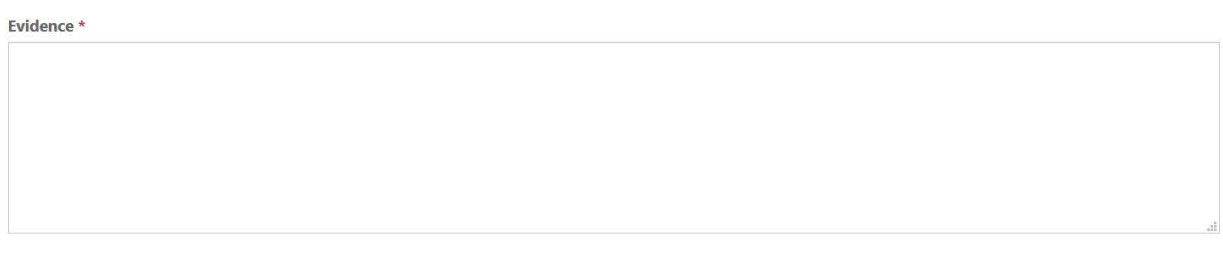

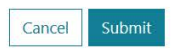

#### <span id="page-5-0"></span>**4.3 Development Needs**

This screen allows you to view and record your development needs. Please note that this should be done using The Standard for **Full** (not Provisional) Registration.

To add a development need click on the 'Add New' link and enter the following information:

- Development need free text field
- Proposed action free text field

Multiple records can be added to this section.

Note: In order to submit your profile, you must add at least one record under each of the three areas of the Standard for Full Registration.

#### Fig 4: Adding a strength (example)

#### **ITE Development Needs**

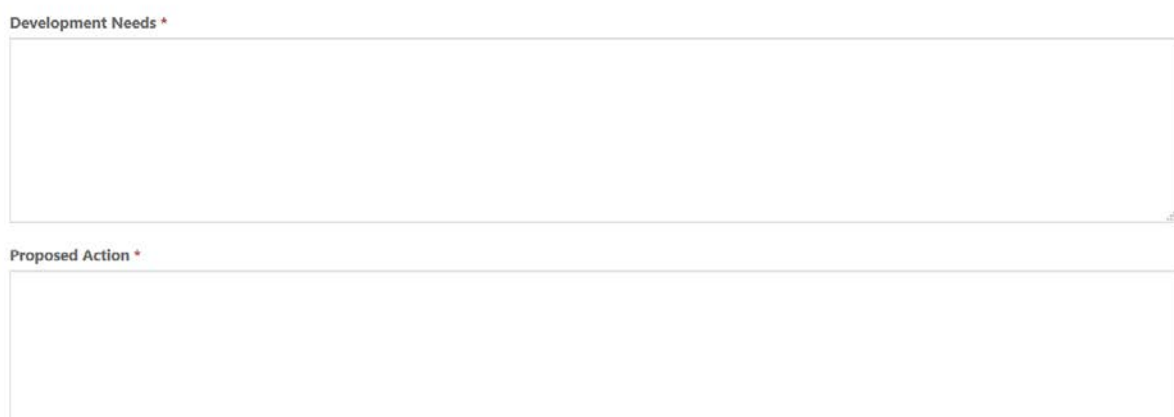

Cancel Submit

# <span id="page-6-0"></span>**5.0 Submitting the profile**

You can submit your profile at any time in accordance with your university's deadlines as long as you have entered at least one strength in each area of the SPR and at least one area for development in each area of the SFR.

When you click the 'submit' button (located on the profile homepage) you will be asked to enter your tutor's email address and then press 'submit':

When a profile is submitted, the system does several things:

- $\triangleright$  It sends an email to your tutor asking them to approve your choice of SPR strengths and SFR areas for development. The email will contain a PDF version of your profile that the tutor can read.
- $\triangleright$  If your tutor agrees with the information in the profile, they can choose to click the 'approval' link contained in the email.
	- o Clicking this link makes the profile inactive i.e. no further edits can be made, and submits it to GTC Scotland.
	- o You will be sent an automated email advising you that your profile has been submitted to GTC Scotland
- $\triangleright$  If your tutor disagrees with the profile information or wants parts of it changed then they can email you directly and suggest changes to be made.
	- o You should consider the changes and resubmit your profile to your tutor, after any appropriate discussion.

### <span id="page-6-1"></span>**6.0 Moving into the Induction Year**

There is a direct link between your ITE profile and your Teacher Induction Scheme (TIS) profile. If you proceed to the Teacher Induction Scheme, the SFR development needs (targets and action) from your ITE profile will automatically be transferred over to your TIS profile at the point when your local authority induction manager allocates your supporter and headteacher. The information will then become the starting point for your TIS profile. Flexible Route students should print off a copy of their profile and use the printed copy as a basis for discussion in their first few schools.

### <span id="page-6-2"></span>**7.0 Contacts**

For questions relating to the administration of the system please contact:

• The Early Careers team at [studentadmin@gtcs.org.uk.](mailto:studentadmin@gtcs.org.uk)

Technical questions should be forwarded to:

• The Technical Support team at [techsupport@gtcs.org.uk.](mailto:techsupport@gtcs.org.uk)